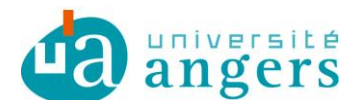

DDN-SAMI Contributeur : Stéphane Vincendeau

# **FILTRER LES INDESIRABLES (SPAMS) AVEC ZIMBRA**

## **1. Objectif**

Filtrer les messages identifiés comme indésirables (spams) par [RENATER](https://services.renater.fr/antispam/index) afin de les ranger dans une boîte distincte de la boite de réception des messages.

### **2. Créer une boîte dédiée aux spams**

1. Dans l'onglet Mail, Cliquer sur la petite roue crantée en face de Dossiers puis sélectionner « Nouveau dossier »

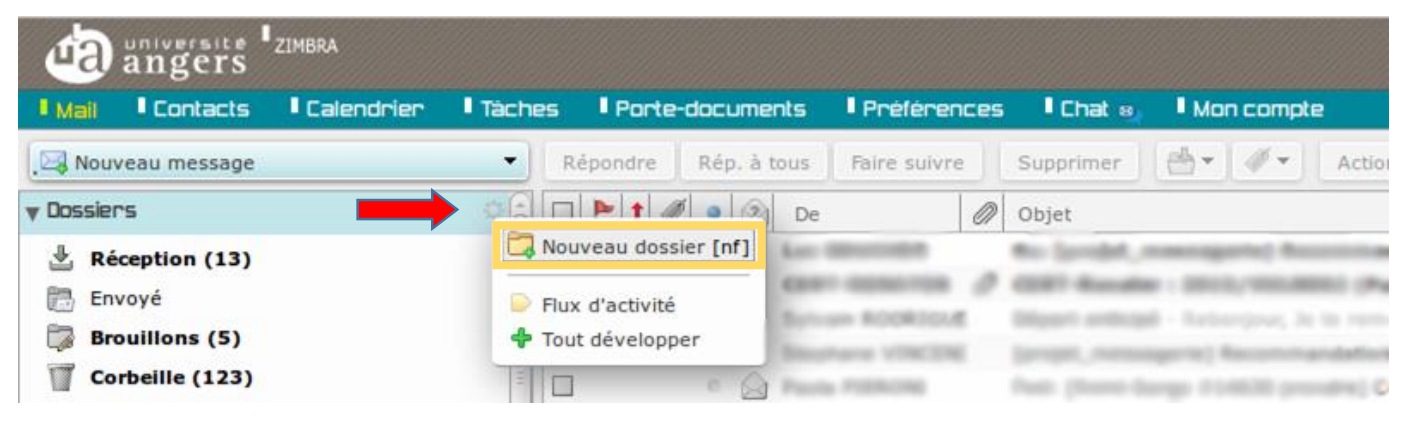

2. Dans la boite de dialogue qui s'ouvre, saisir le nom du dossier et sa couleur puis OK :

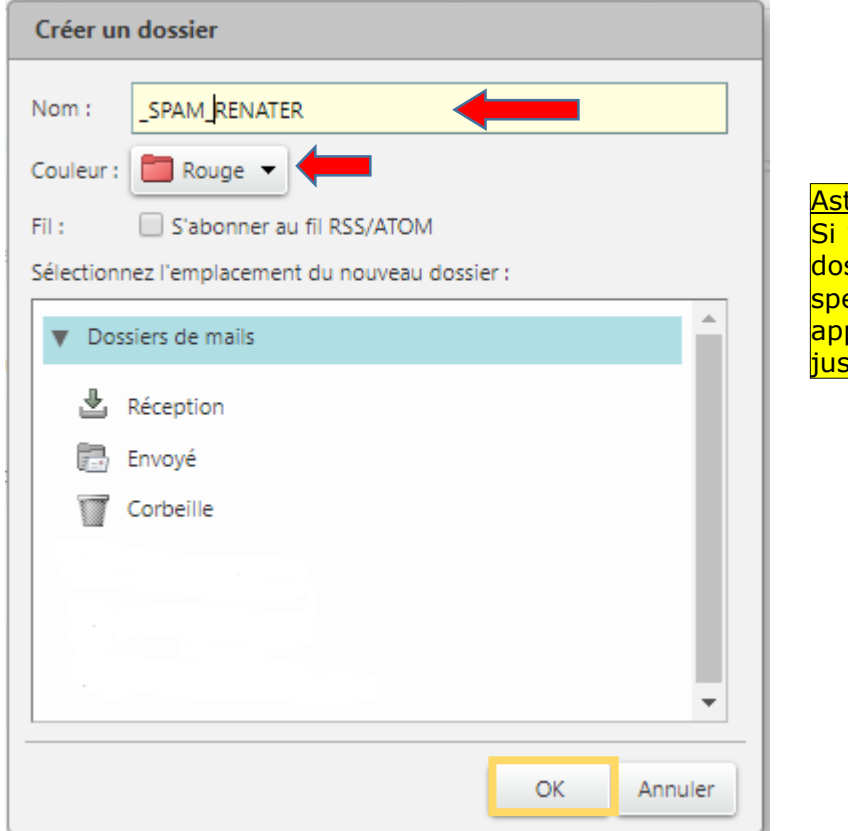

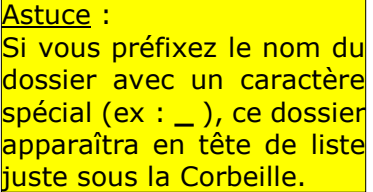

# **3.Créer un filtre dédié aux spams**

1. Aller dans l'onglet « Préférences », sélectionnez « Filtres » puis « Définir un filtre ».

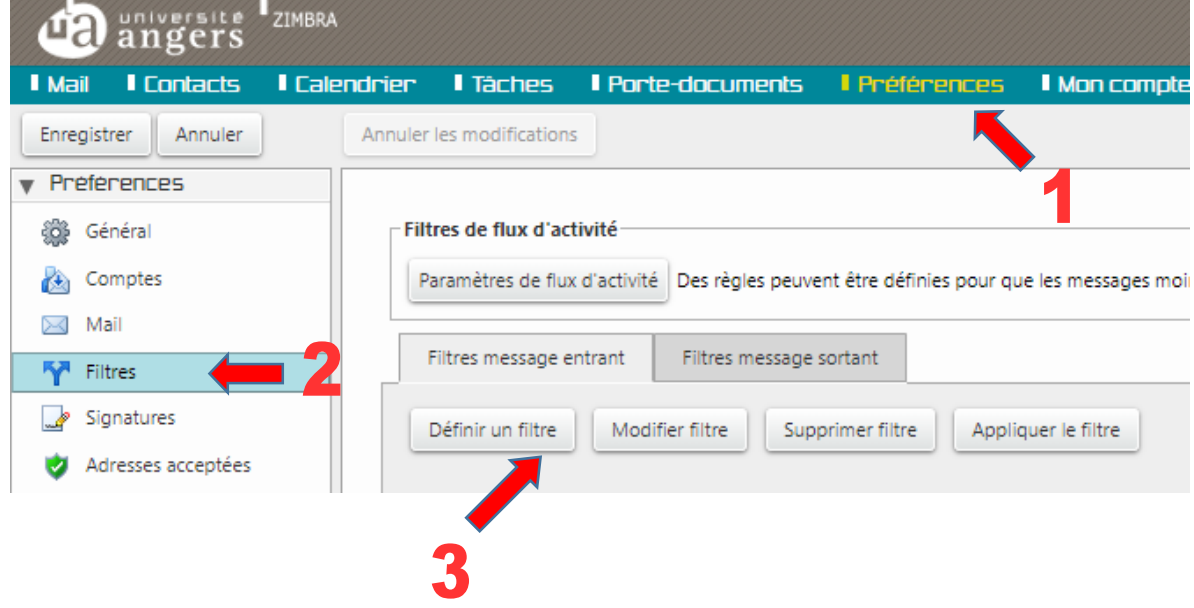

2. Remplissez la boite de dialogue comme indiqué ci-dessous puis validez :

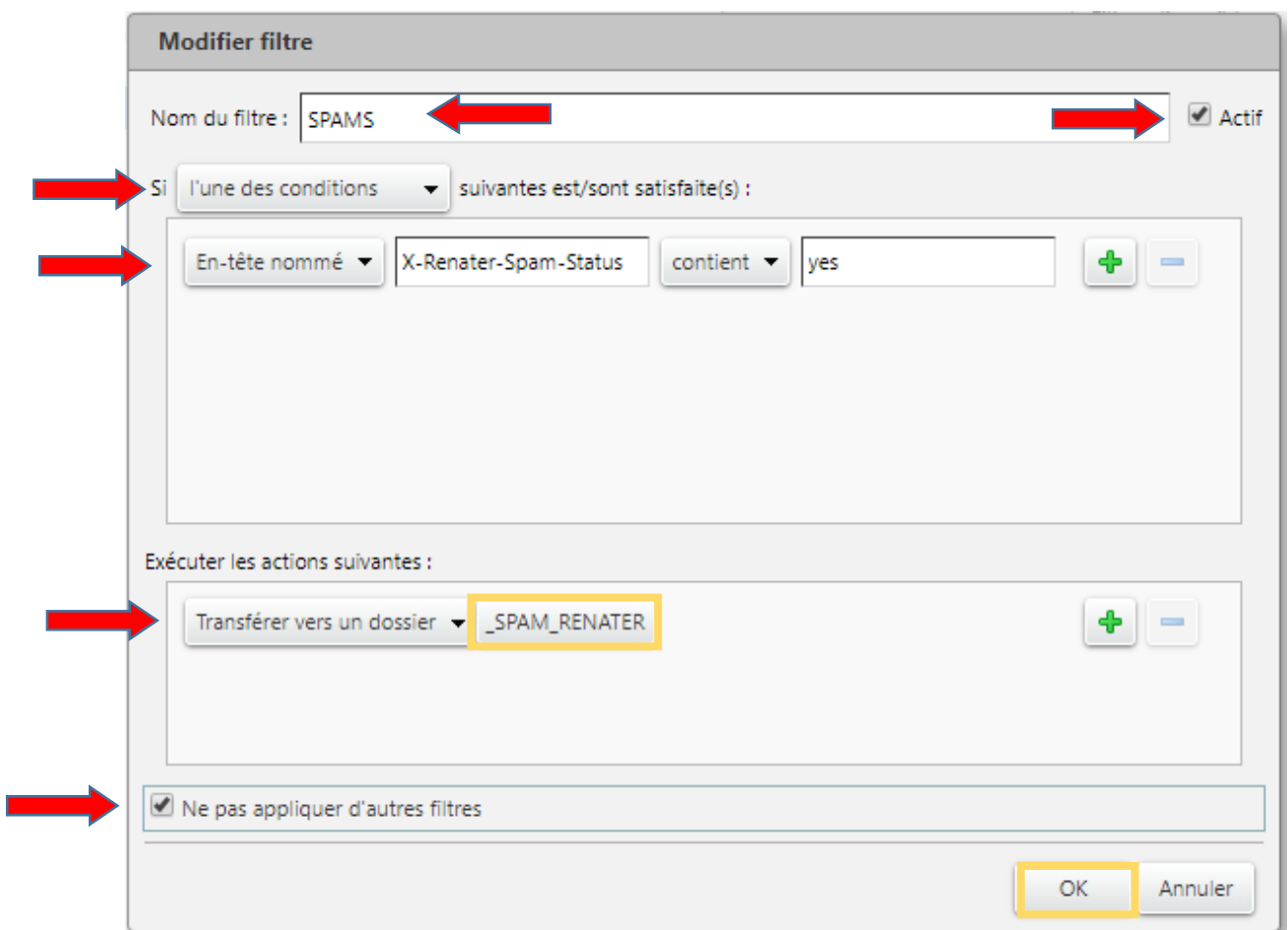

En-tête nommé X-Renater-Spam-Status contient yes

## **4. Pour aller plus loin : créer un filtre dédié aux messages commerciaux**

1. Créer le dossier « \_PUB\_RENATER »

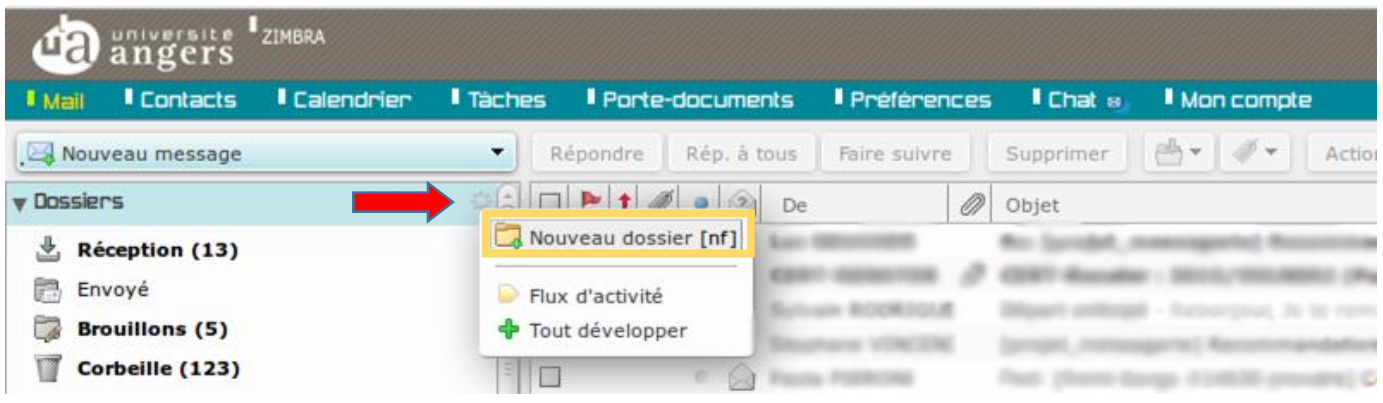

2. Dans la boite de dialogue qui s'ouvre, saisir le nom du dossier et sa couleur puis OK :

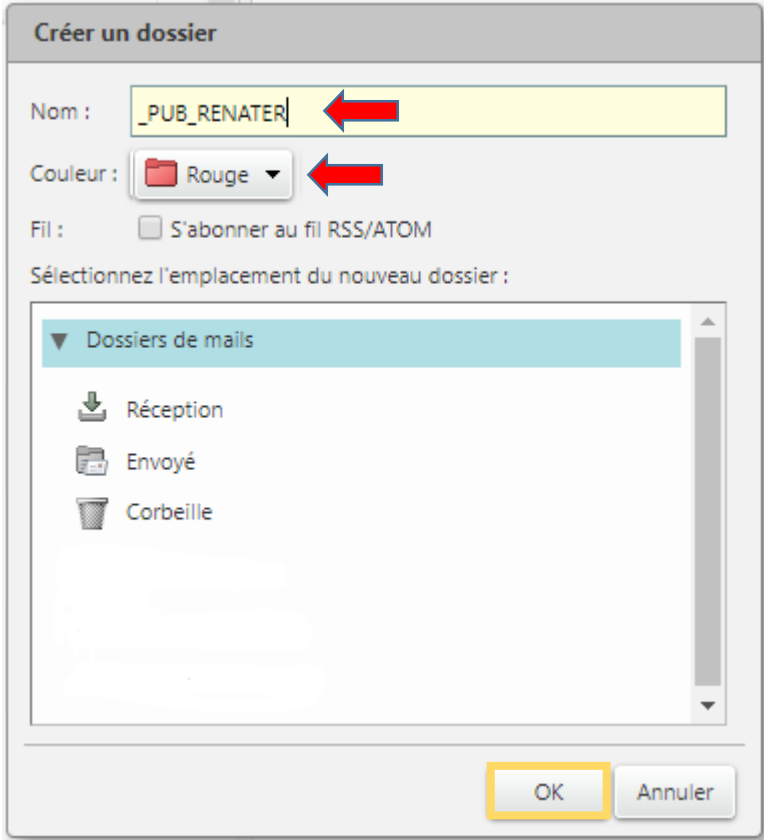

3. Créer un nouveau filtre pour filtrer aussi les messages commerciaux :

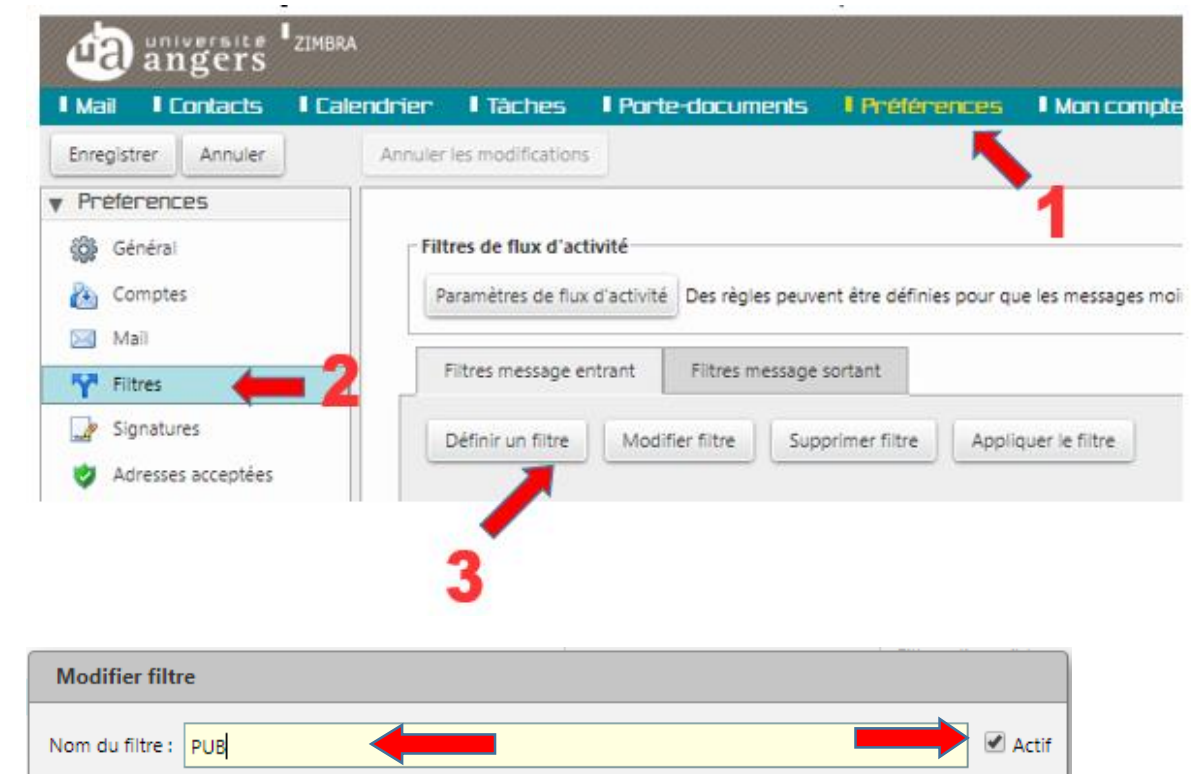

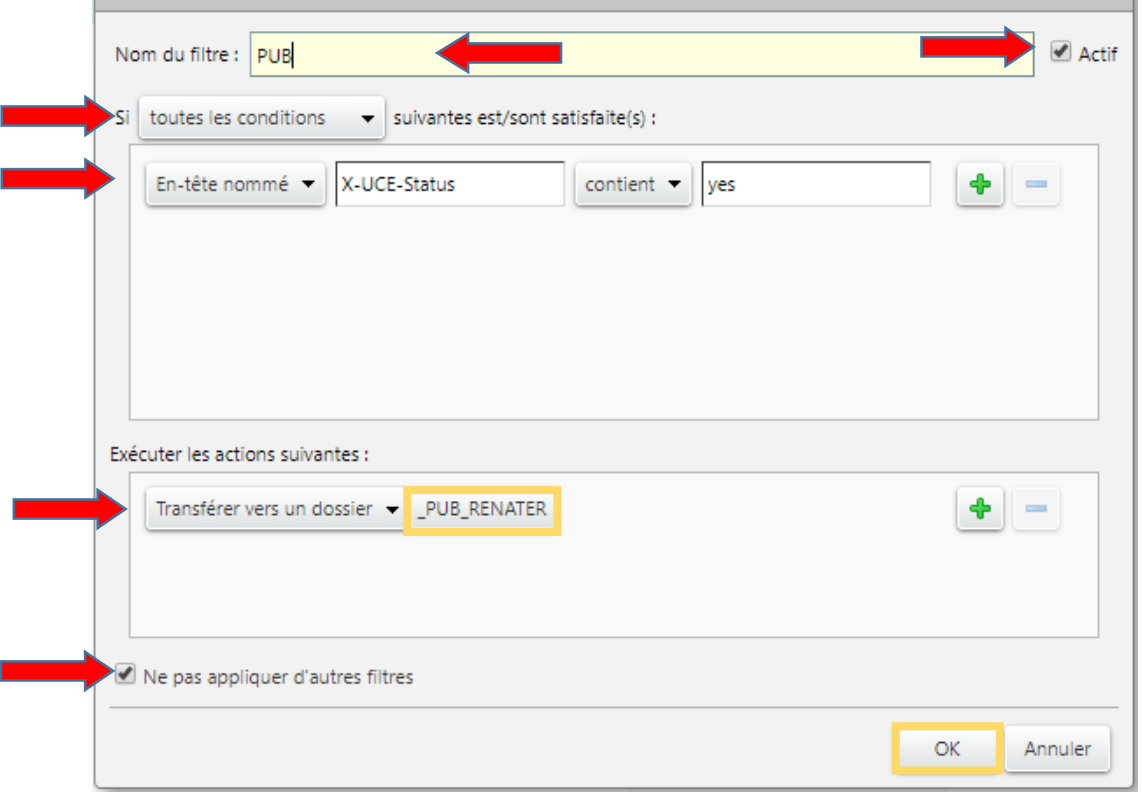

\* *UCE = Unsolicited commercial email*

En-tête nommé X-UCE-Status contient yes

### **5.Exclure un email tagué comme « publicité » du dossier « \_PUB\_RENATER »**

Si le dossier « PUB RENATER » contient un email qui vous intéresse, il est possible d'exclure du filtre l'expéditeur du mail. Pour cela il faut faire un clic droit sur l'adresse email/nom de l'expéditeur puis « Ajouter au filtre » et sélectionnez le filtre « PUB » :

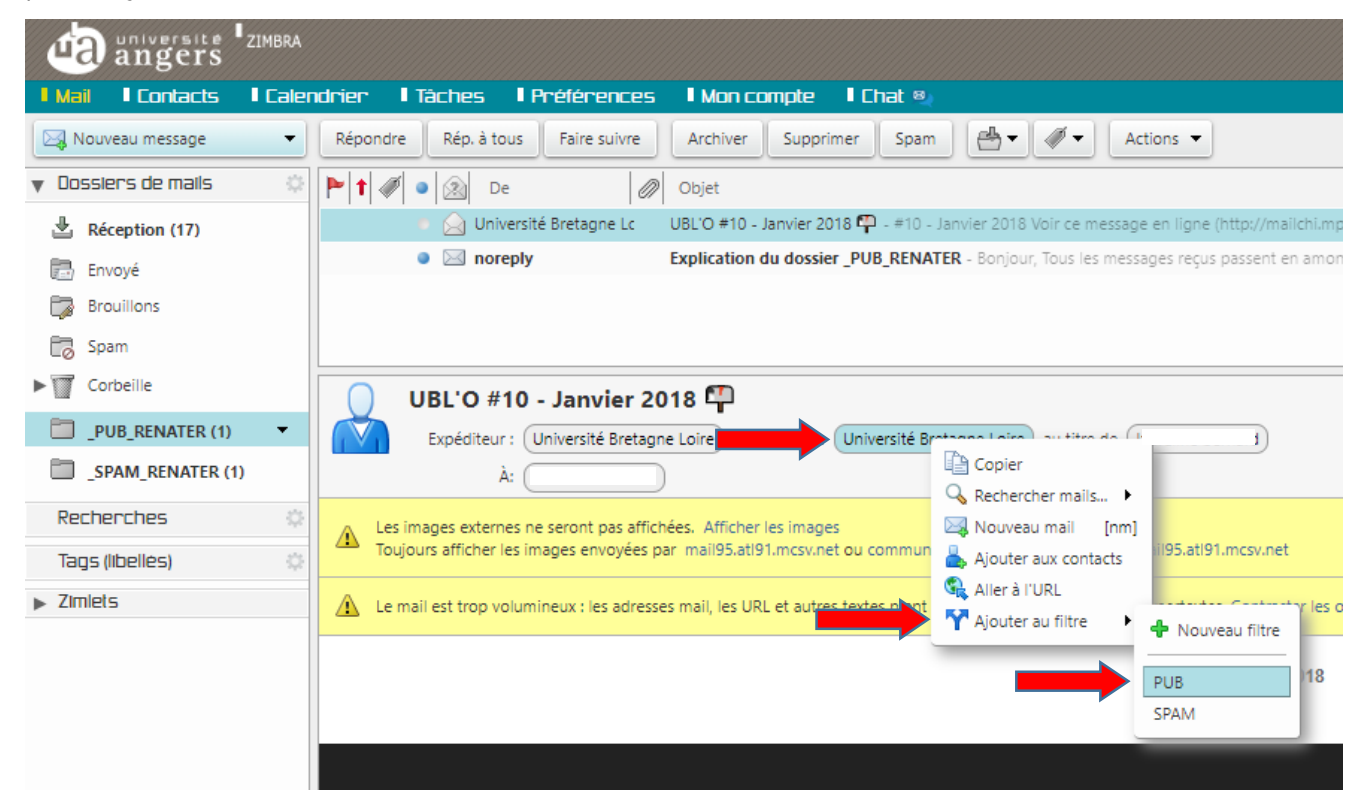

La fenêtre de modification du filtre « PUB » s'affiche, vérifiez que « toutes les conditions » est bien sélectionné, la valeur de l'expéditeur et modifiez « Contient » par « Ne contient pas » puis validez:

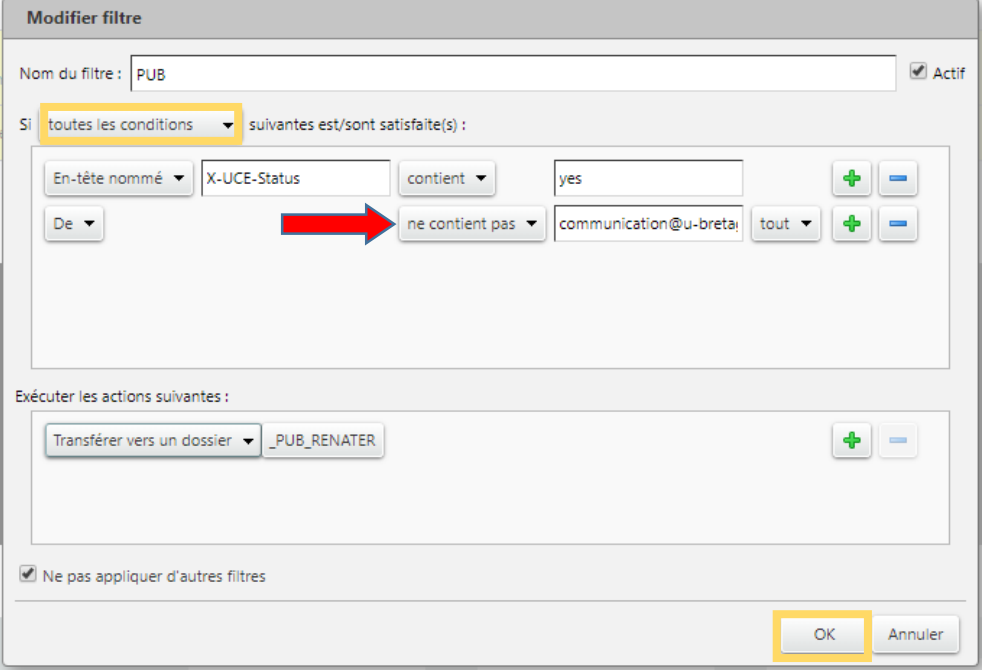